## **Anleitung zur Verwendung von pdf-Formularen**

Die amtlichen Vordrucke werden als Formulare ausgeliefert, die mit dem Programm "Adobe Reader" am Bildschirm ausgefüllt, ausgedruckt und je nach Version des Readers auch abgespeichert werden können. Hier wird die Verwendung ab der Programmversion XI beschrieben.

## **I. Voreinstellungen**

Es wird empfohlen, die Voreinstellungen in "Adobe Reader" so zu wählen, dass Ihnen die Begrenzungen der aktuellen Formularfelder angezeigt werden. Gehen Sie hierzu wie folgt vor:

- 1. Starten Sie das Programm "Adobe Reader".
- 2. Wählen Sie im Menü "Bearbeiten | Voreinstellungen" (oder STRG+K) aus der linksseitigen Liste den Eintrag "Formulare".
- 3. Wählen Sie auf der rechten Seite die Option "Randfarbe für Felder bei Mauskontakt anzeigen" aus.
- 4. Schließen Sie das Fenster mit "OK".

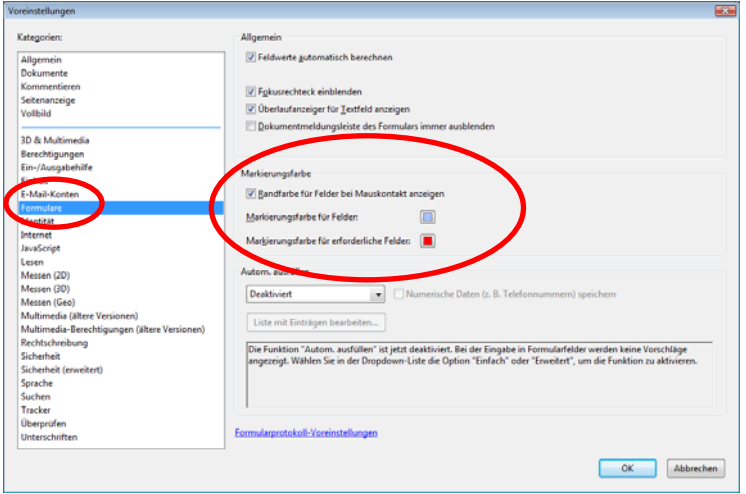

## **II. Ausfüllen der pdf-Formulare**

Um die Vordrucke am Bildschirm auszufüllen, führen Sie bitte die nachfolgenden Arbeitsschritte aus:

- 1. Starten Sie das Programm "Adobe Reader".
- 2. Öffnen Sie die gewünschte, abgespeicherte Datei über das Menü "Datei | Öffnen" (STRG+O) oder die entsprechende Schaltfläche. Alternativ können Sie die Datei auch direkt aus dem Webbrowser heraus durch Anklicken öffnen.
- 3. Springen Sie mit dem Tabulator in das erste Formularfeld. Der Cursor befindet sich jetzt im ersten Formularfeld.
- 4. Geben Sie den Text ein.
- 5. Wählen Sie mit dem Tabulator das nächste Formularfeld aus. Alternativ können Sie in beliebiger Reihenfolge durch Mausklick ein Formularfeld auswählen.
- 6. Bei Ankreuzkästchen wechseln Sie zwischen beiden Varianten, indem Sie die Leertaste drücken oder mit der Maus in das Feld klicken. Bitte achten Sie darauf, dass Sie – soweit mehrere Ankreuzkästchen logisch voneinander abhängen – diese auf dieselbe Weise selbst aus- bzw. abwählen müssen.
- 7. Nachdem Sie sämtliche erforderlichen Eingaben getätigt haben, können Sie das ausgefüllte Formular ausdrucken. Falls der Ausdruck unvollständig sein sollte, wählen Sie im Fenster "Drucken" unter den erweiterten Druckeinstellungen die Option "Als Bild drucken" aus.